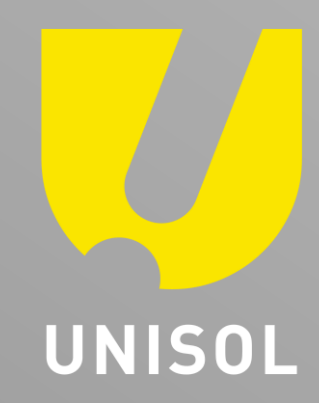

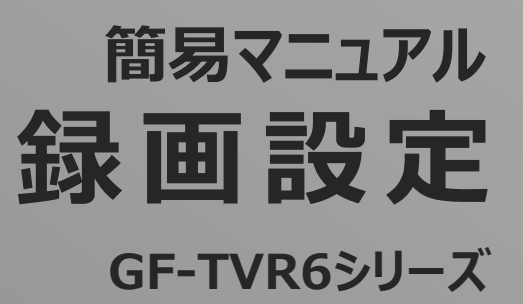

株式会社セキュリティデザイン

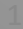

「その手があったか」を、次々と。

### 感動提案で今を拓き、変化の先まで伴走する。

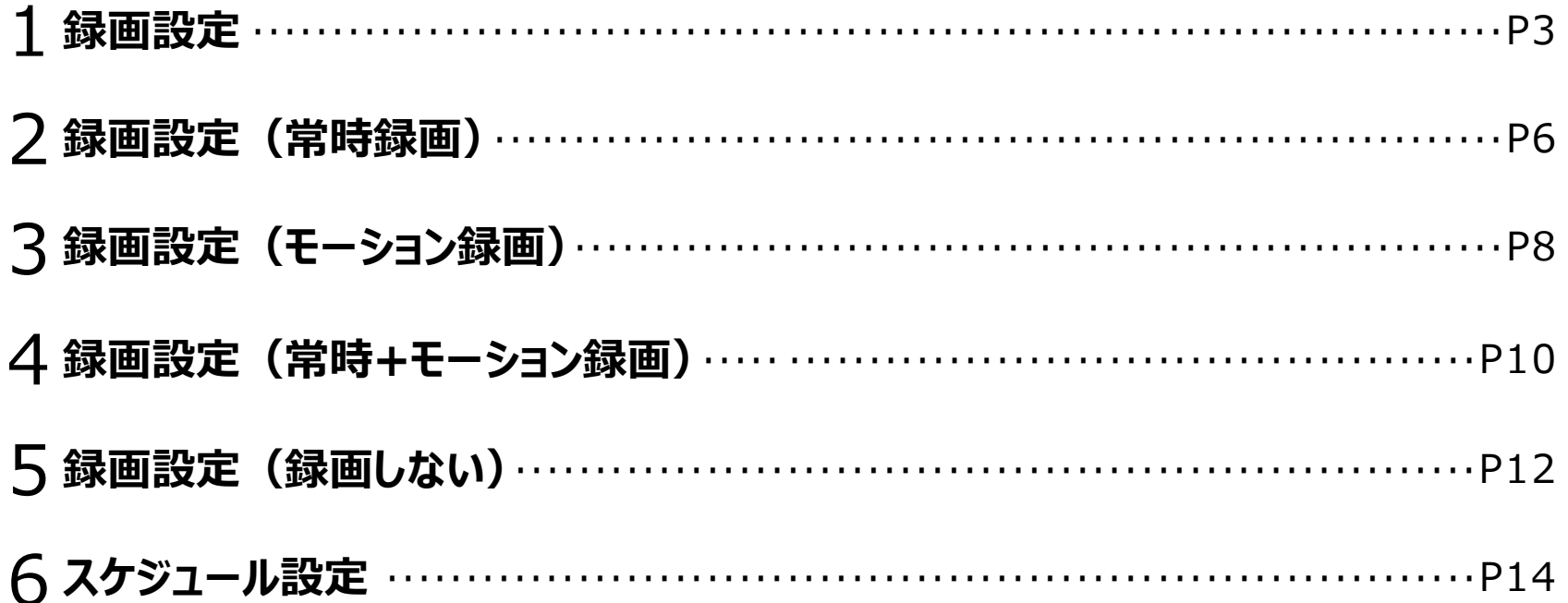

, O

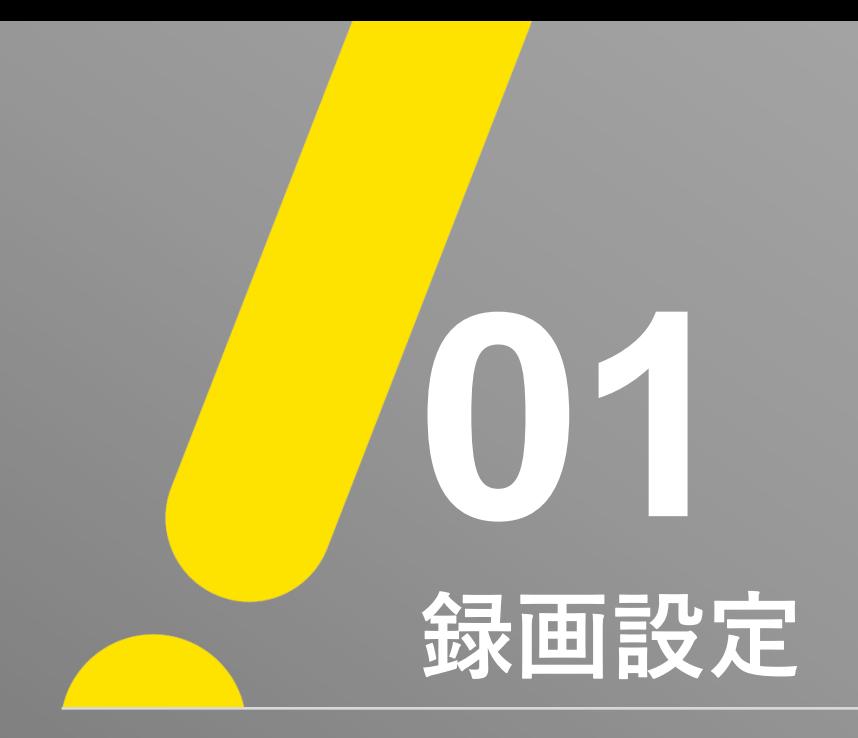

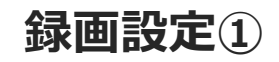

 $\langle \ell \rangle$ 

#### ※ 注意 ※ 録画再生を行う前にレコーダーにマウスを接続した状態で、マウスにて操作を行ってください。 ① 「メニュー」 → 「設定」 → 「設定」 → 「録画」 → 「録画」の順で録画設定画面を表示します。

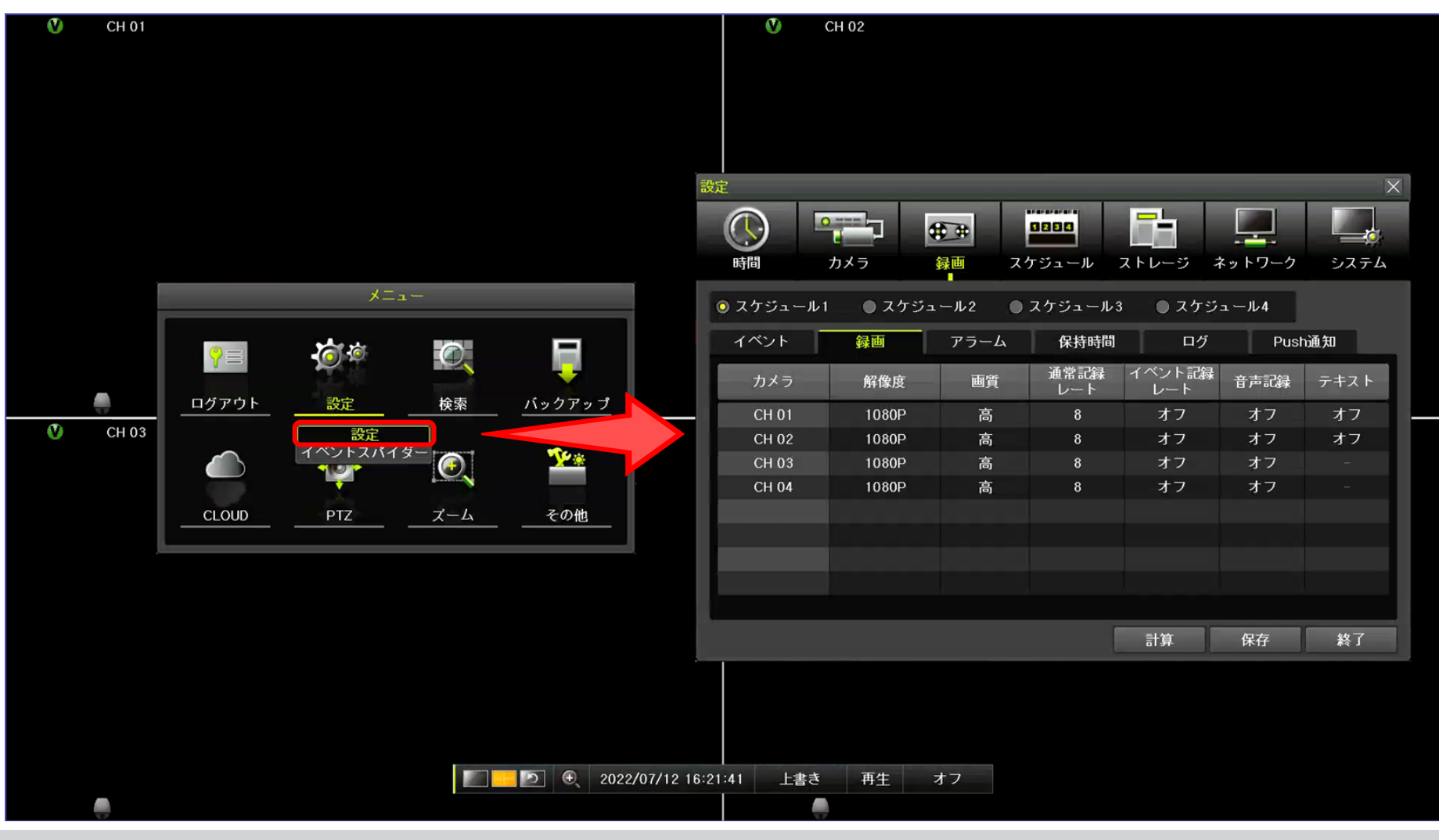

**UNISOL フルサト・マルカホールディングス** © MARUKA FURUSATO CORPORATION

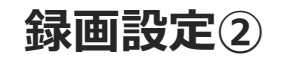

 $U$ 

② 解像度、画質、通常記録レート、イベント記録レート、音声記録をそれぞれ設定します。 ※ テキストは非対応 ※ スケジュールは「1~4」 4種類まで設定可能です。 例:「1:通常録画、2:モーション録画、3:常時+モーション録画、4:録画しない」

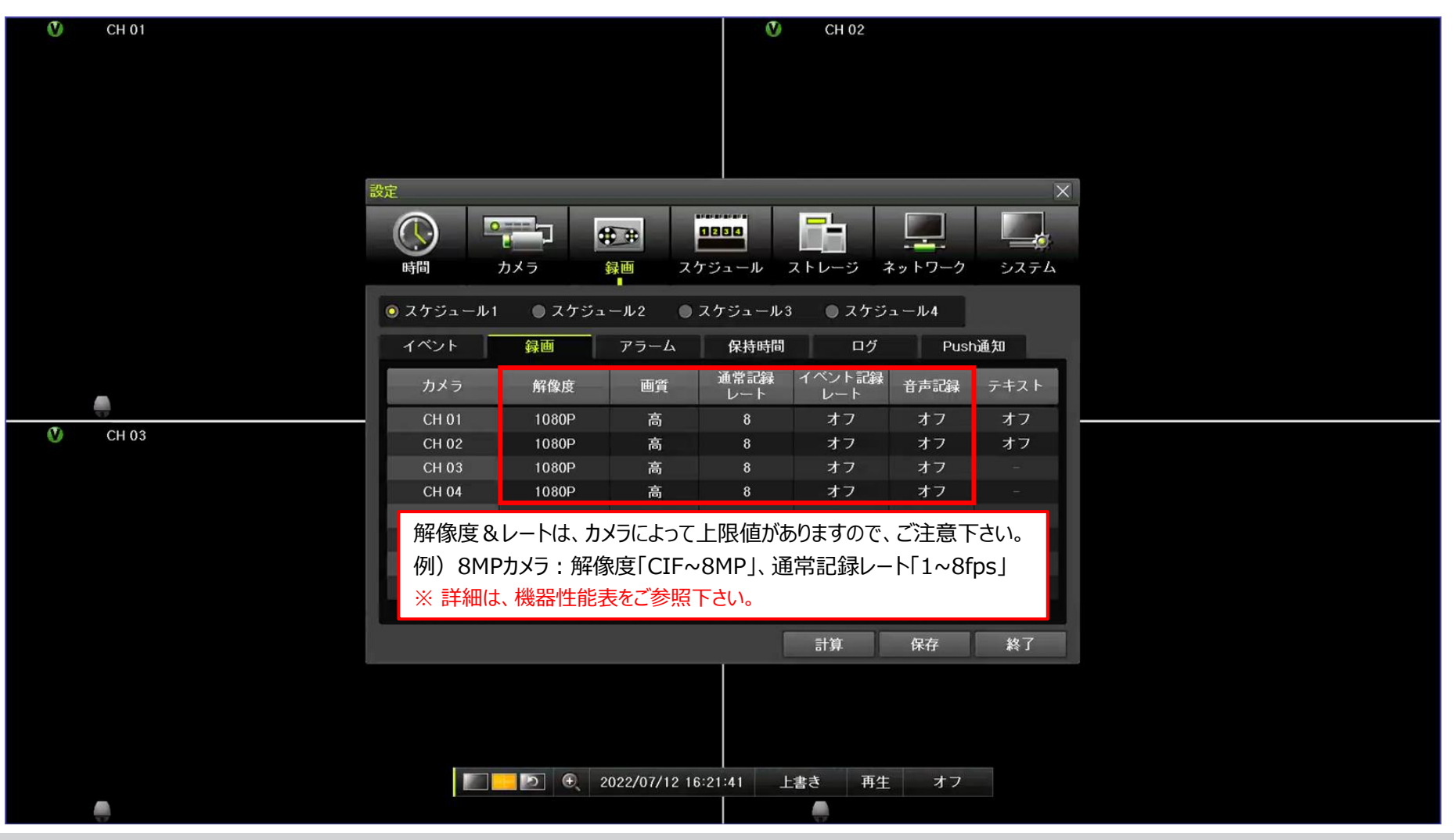

**UNISOL フルサト・マルカホールディングス** © MARUKA FURUSATO CORPORATION

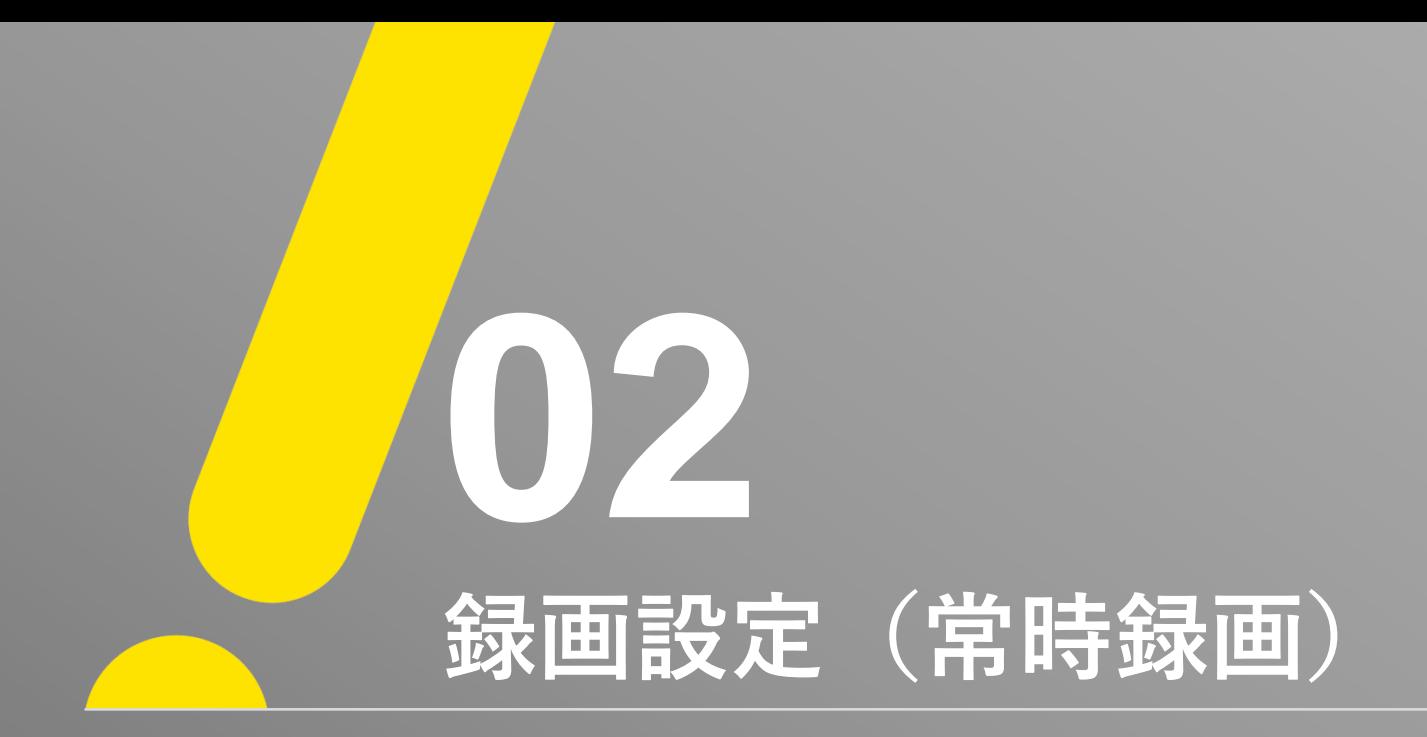

## **録画設定(常時録画)①**

- ① 録画設定画面で「通常記録レート」を設定し、「イベント記録レート」は「オフ」に設定します。
- ② イベント設定画面で「モーション」を「オフ」に設定します。

 $\langle \ell \rangle$ 

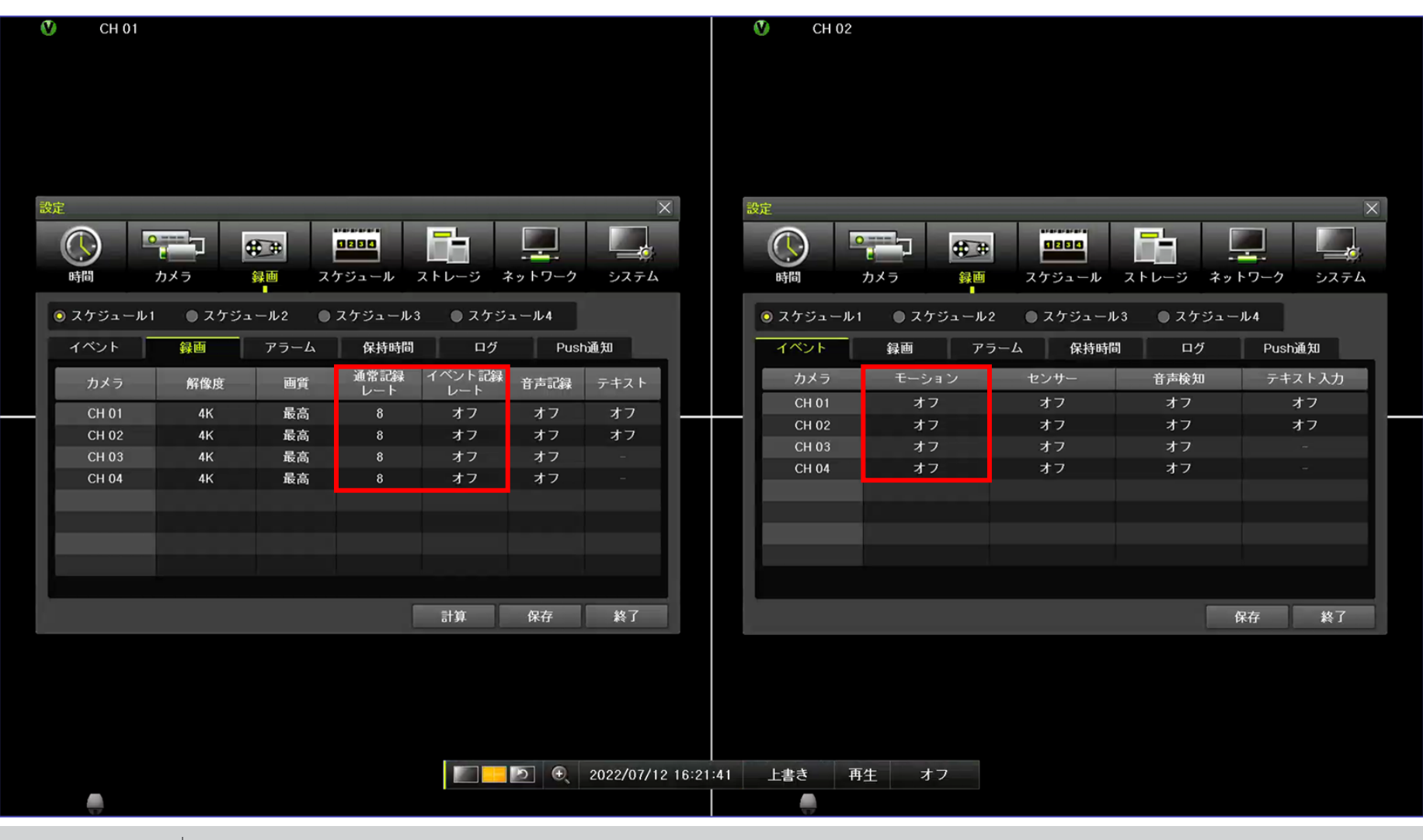

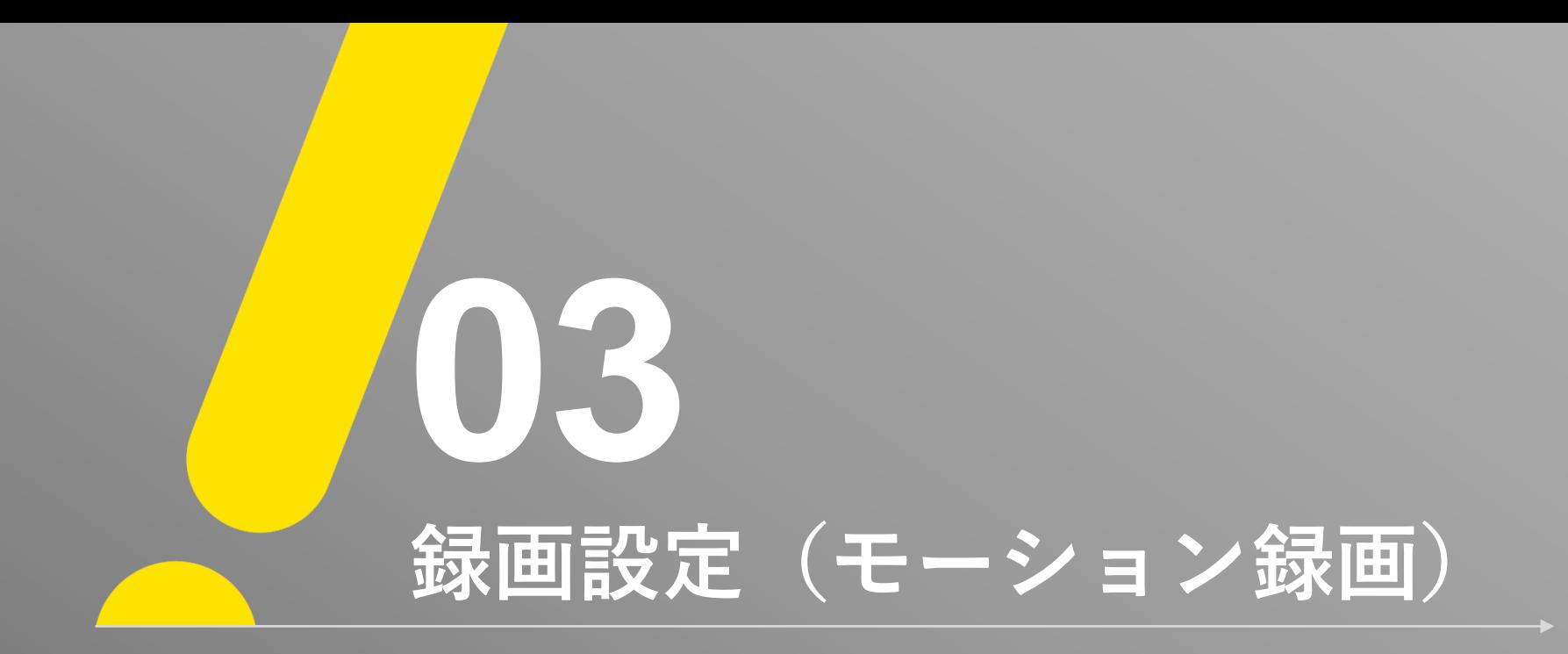

#### **録画設定(モーション録画)①**

① 録画設定画面で「イベント記録レート」を設定し、「常時記録レート」は「オフ」に設定します。

② イベント設定画面で「モーション」を「オン」に設定します。

 $\langle \ell \rangle$ 

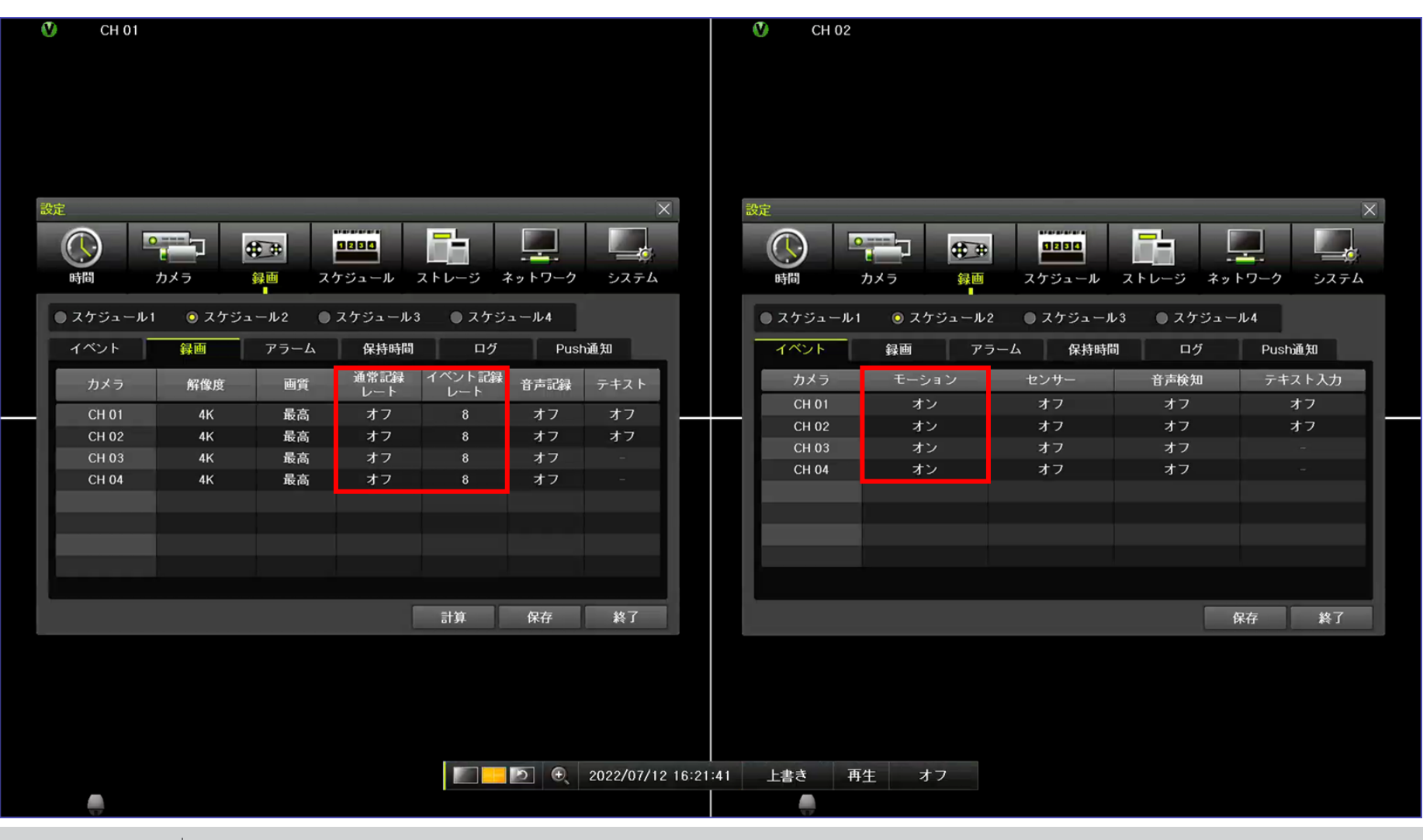

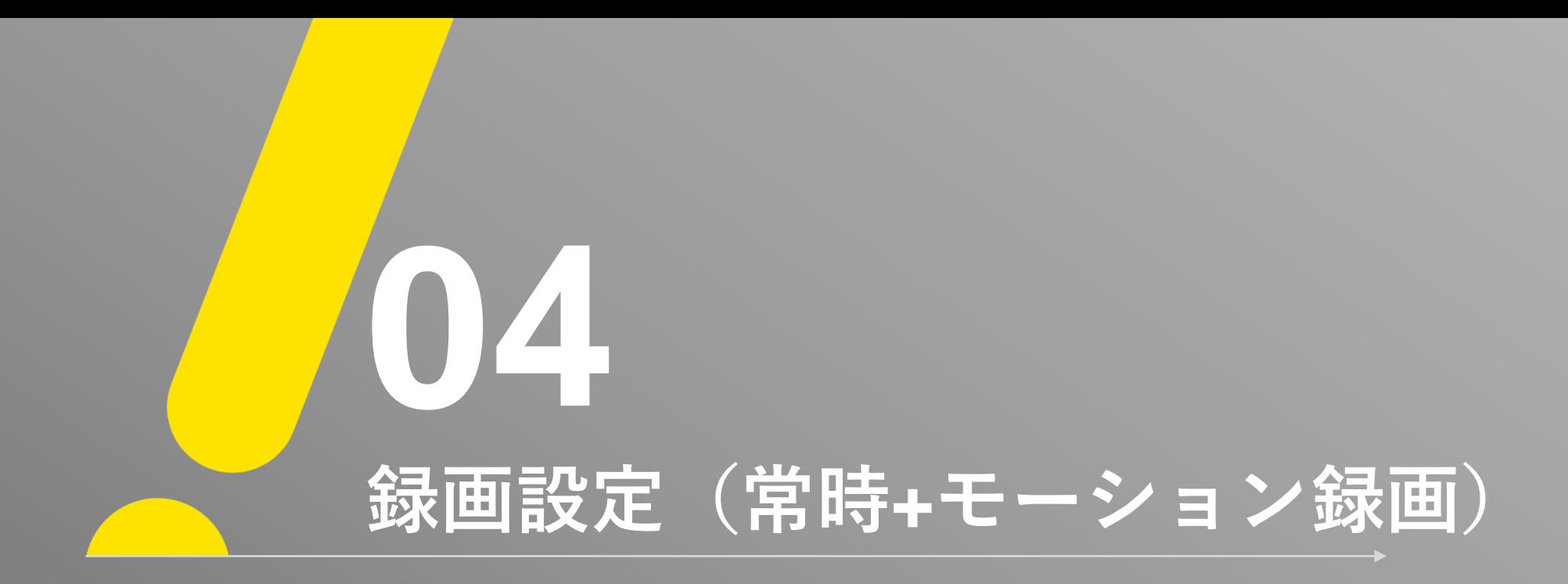

### **録画設定(常時+モーション録画)①**

① 録画設定画面で「イベント記録レート」、「通常記録レート」を設定します。 ② イベント設定画面で「モーション」を「オン」に設定します。

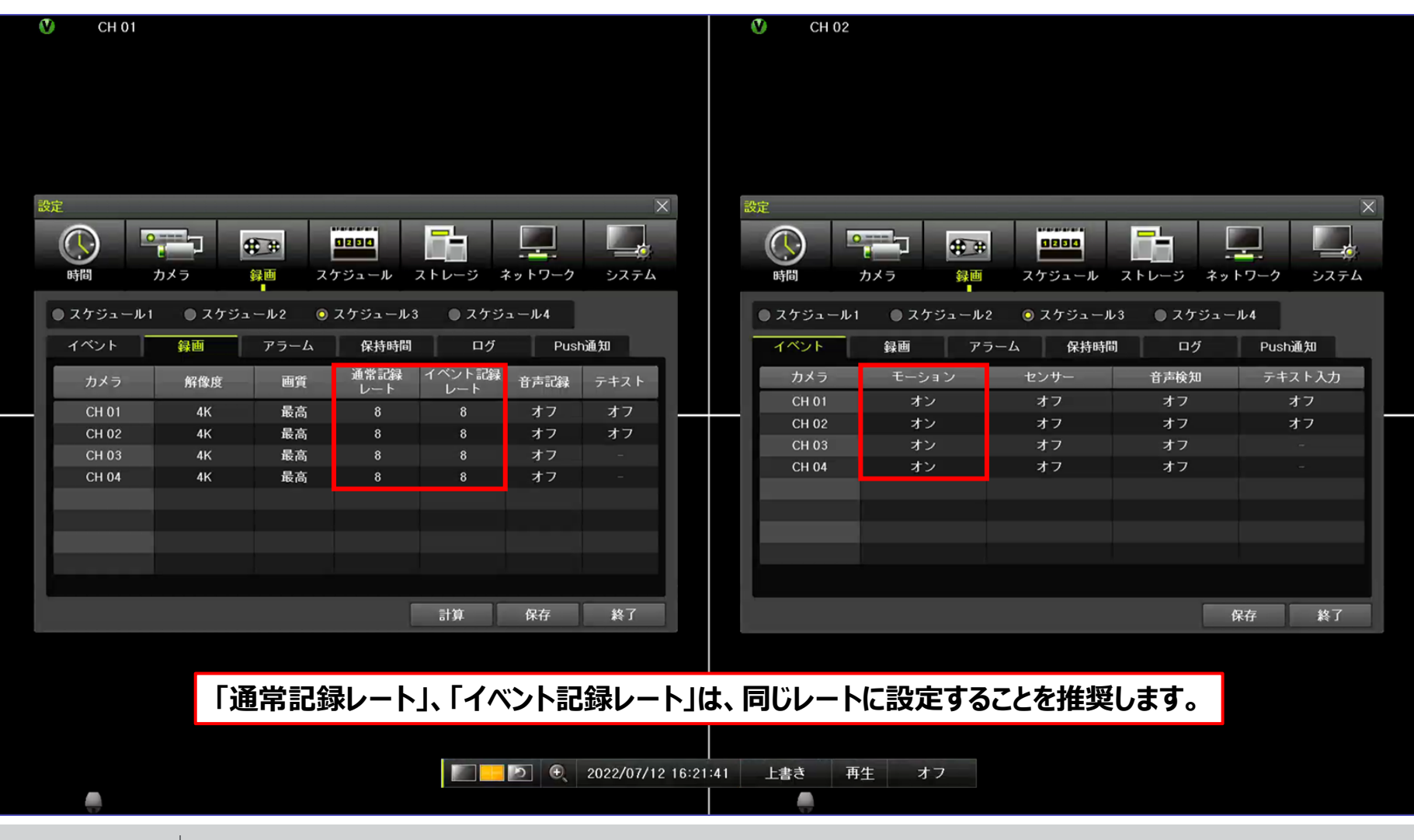

**UNISOL フルサト・マルカホールディングス** © MARUKA FURUSATO CORPORATION

 $\mathcal U$ 

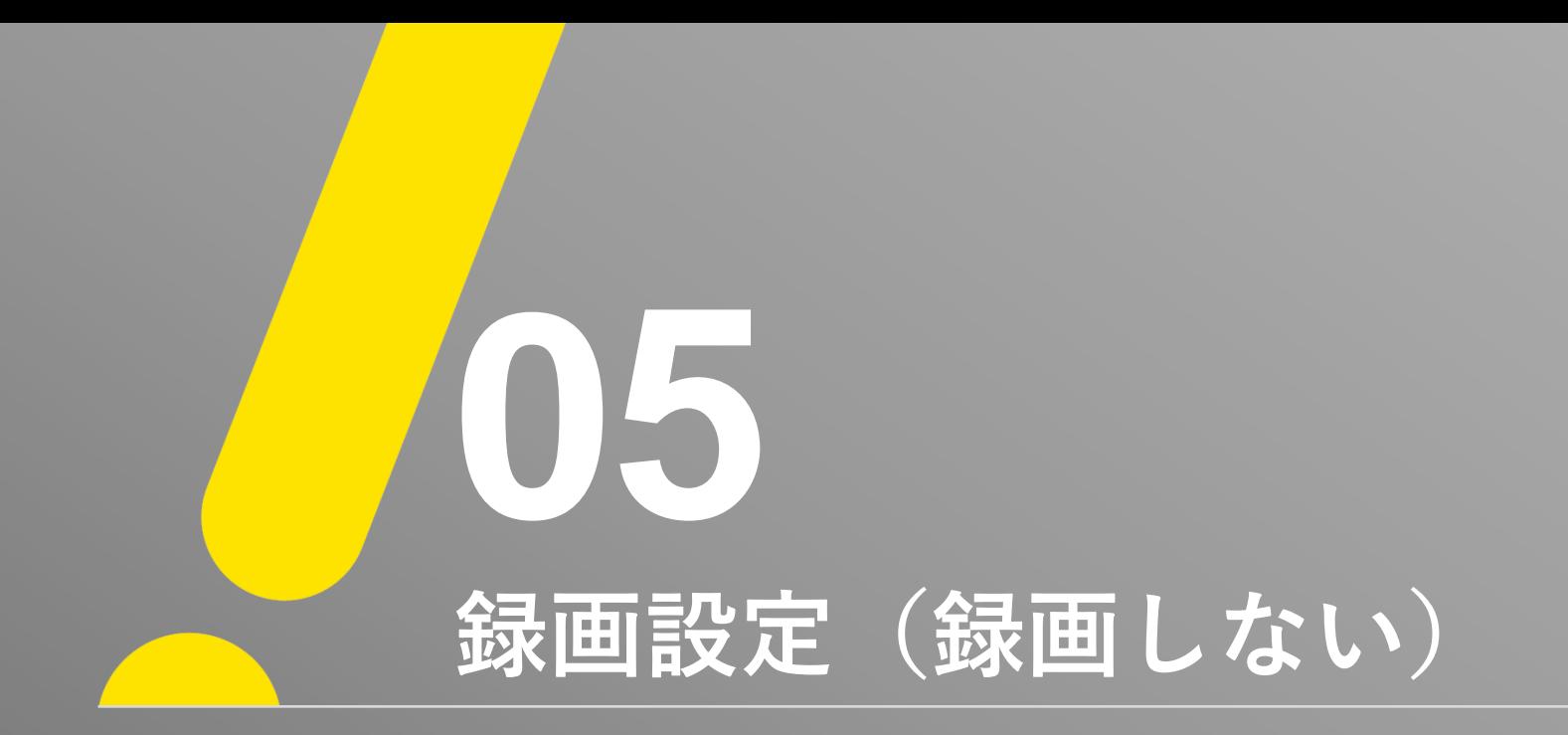

# **録画設定(録画しない)①**

① 録画設定画面で「イベント記録レート」、「通常記録レート」を設定します。 ② イベント設定画面で「モーション」を「オン」に設定します。

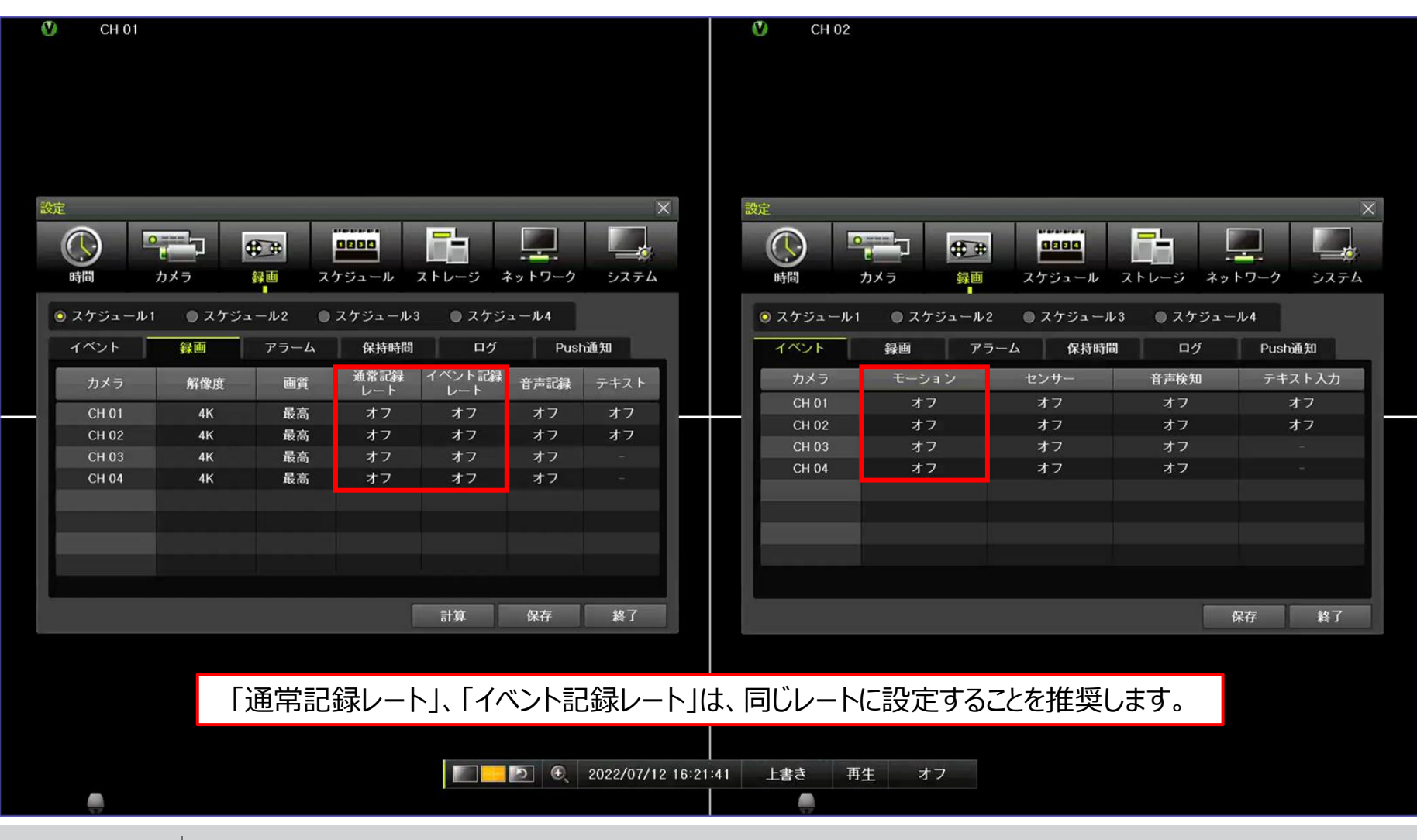

J.

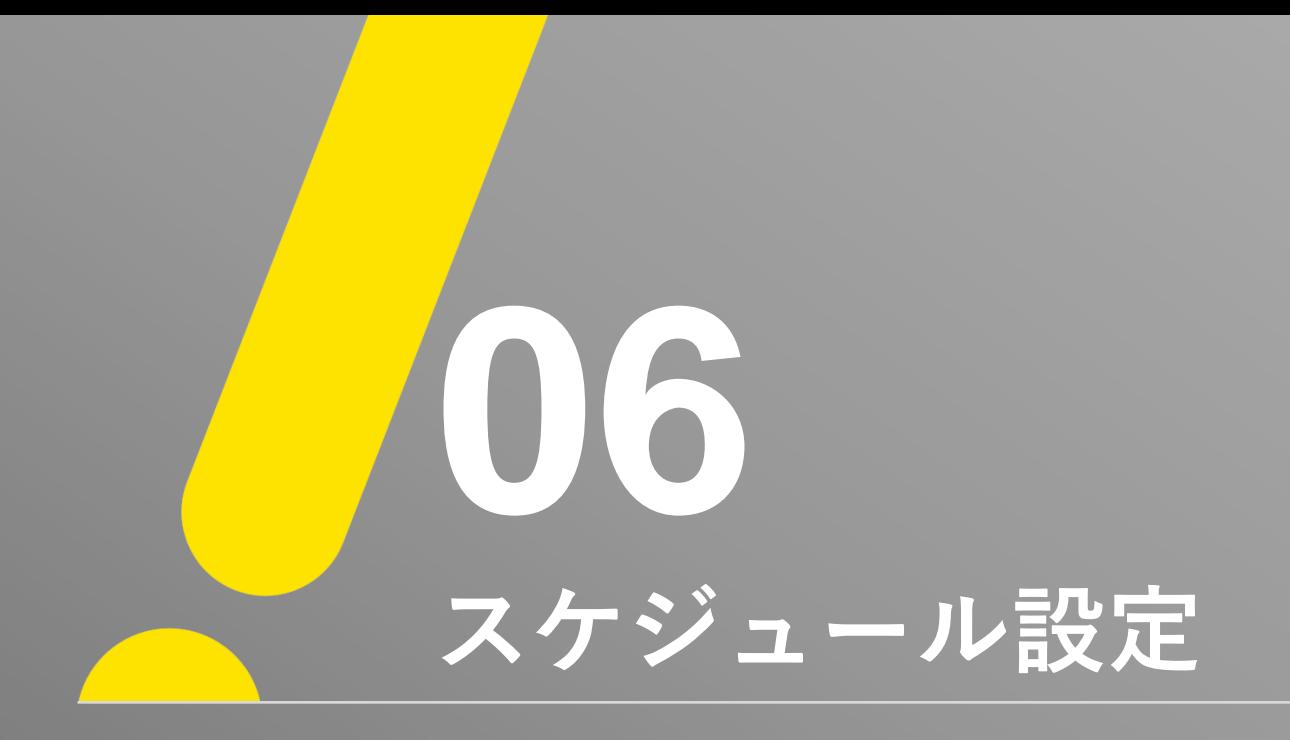

**スケジュール設定①**

① 「メニュー」 → 「設定」 → 「設定」 → 「スケジュール」の順でスケジュール設定画面を表示します。 ② 「録画」で設定した内容をご希望の「曜日、時間」に配置します。

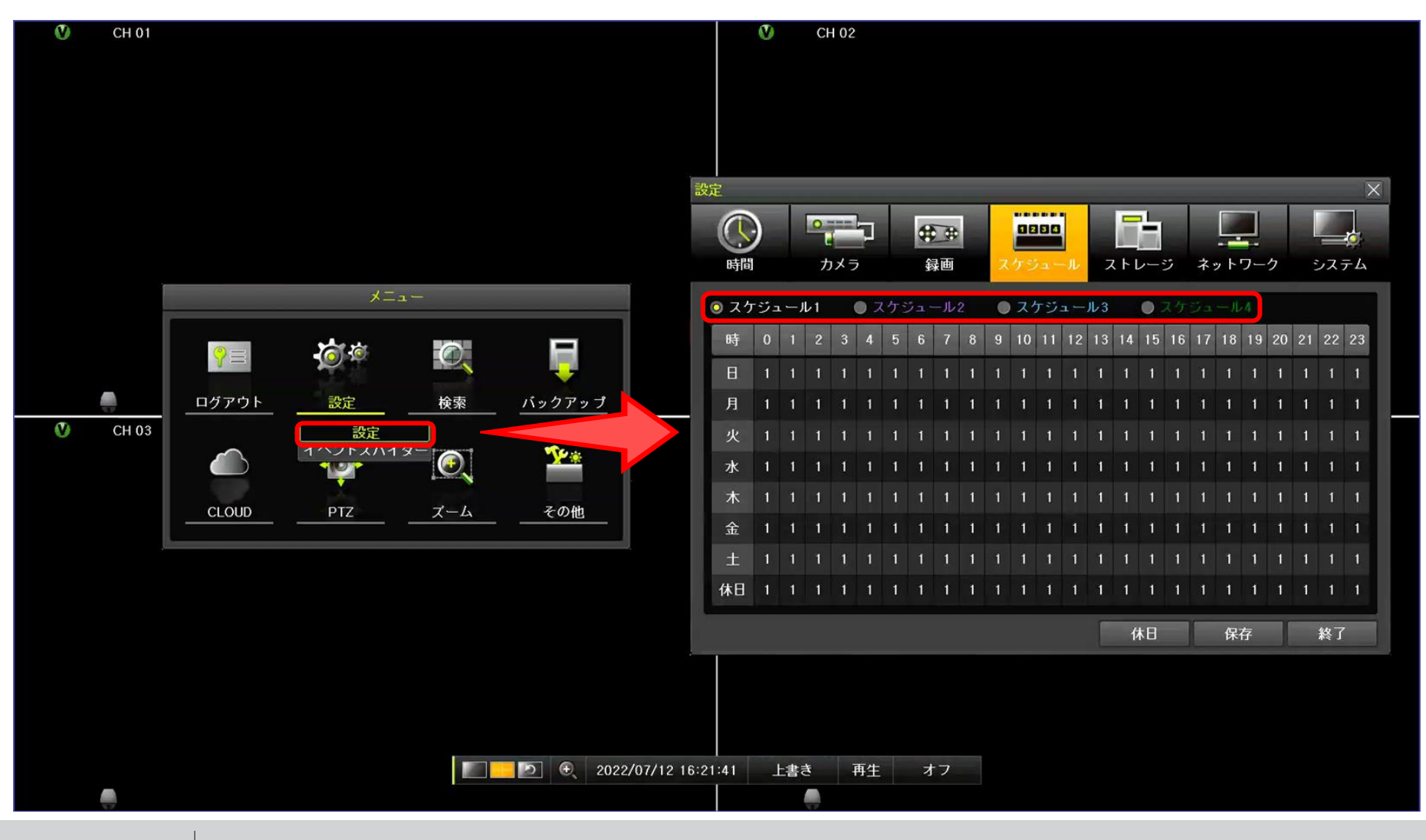

**UNISOL フルサト・マルカホールディングス** © MARUKA FURUSATO CORPORATION

 $\mathcal U$ 

**スケジュール設定①**

※ **緑枠**を選択することで一括配置操作ができます。 ※ 「時:一括配置」、「0~23:該当時間一括配置」、「曜日:該当曜日一括配置」 ※ その他、個別配置に関しましては、該当曜日/時間に合わせて「一つ」もしくは「マウスドラッグ」にて配置してください。

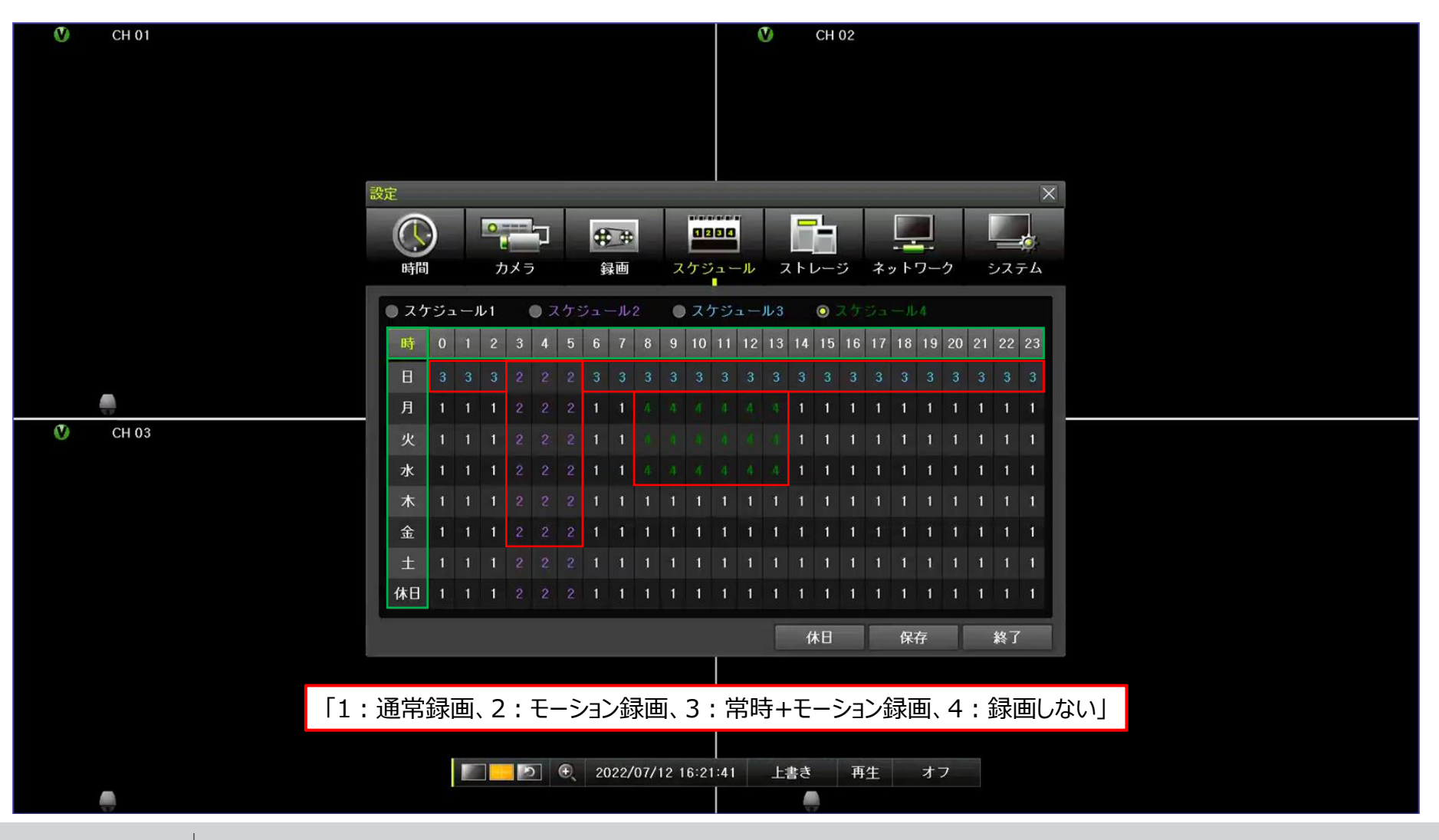

**UNISOL フルサト・マルカホールディングス** © MARUKA FURUSATO CORPORATION

U

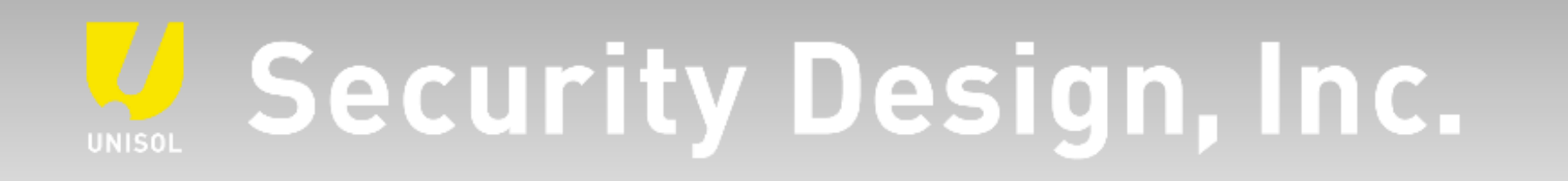

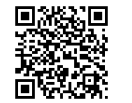

**オフィシャルサイト** https://www.security-d.com/

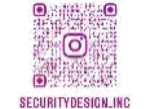

**▓▓▓** インスタグラム https://www.instagram.com/securitydesign\_inc/

本書の内容は、改善のため予告なく変更することがあります。 許可無く転載することを禁じます。